# **NAVEL 2.0 USER GUIDE**

## **(Installation by qualified personnel)**

# **1. CONTENT OF THE BOX**

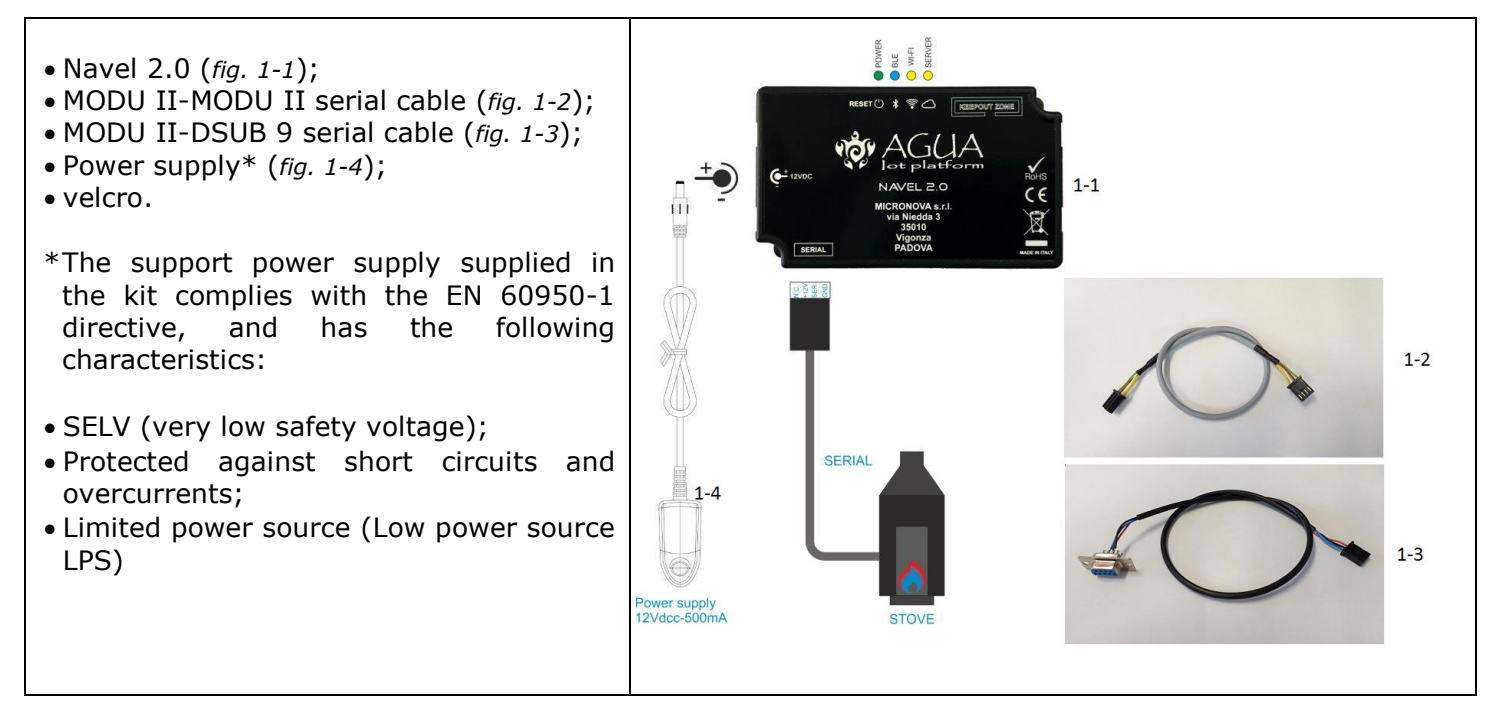

## **2. NAVEL POWER SUPPLY**

- 1. Depending on the type of stove, connect one of the two appropriate serial cables. (*fig. 1-2, 1-3*)
- 2. Supply the Navel (*fig. 1-1*) with the support power supply (*fig. 1-4*). The device is powered if the green Power LED (2) is on. (For more details on the operation of the LEDs, refer to the relevant section 7: "MEANING OF ICONS")

## **3. USER REGISTRATION PROCEDURE**

- 1. Download and install the "Nina" app from Google Play or Apple Store.
	- 2. Open the application and proceed with registration (written "**Subscribe**") by entering the following:
	- email address;
	- dedicated password for the application (minimum 8 characters);
	- password verification copy;
	- consent to privacy.
	- 3. Press the "SUBSCRIBE" button and wait for the e-mail containing the 6-digit code useful for activating the account.
	- 4. Enter the 6-digit code received by e-mail and press the "ACTIVATE" button to access the application.

## **4. STOVE REGISTRATION PROCEDURE**

- 1. Open the stoves management application and enter the login / authentication data to perform the "Login".
- 2. From the "My Stoves" screen, press the "+" button at the bottom right to add a stove.
- 3. Scroll to the configuration wizard screen and press the "ENTER DATA" button.
- 4. Insert the required data progressively:
	- Serial number of the stove (shown on the back of the stove on a silver label) using the "barcode capture" function;
	- MAC address (shown on the label supplied with the Navel user manual) using the "QRcode" capture function;
	- Registration Code (Reg. Code) (shown on the label supplied with the Navel user manual);
	- Stove location data (optional data);
	- Authorization to share stove operating data;
	- Press the "SAVE STOVE" button.

# **NAVEL 2.0 USER GUIDE**

#### **(Installation by qualified personnel)**

#### **5. NAVEL CONFIGURATION PROCEDURE**

- 1. Supply the Navel with the support power supply and connect it to the stove using the serial cable supplied. Verify that the Navel is connected and powered (green "POWER" LED on).
- 2. Open the stoves management application and enter the login / authentication data to perform the "Login".
- 3. Access the smartphone's Wi-Fi settings and connect to the Wi-Fi network whose name begins with the "T009\_xxxxxx" character sequence (the "x" correspond to the last 6 characters of the Navel MAC address).
- 4. Go back to the application and from the "My Stoves" screen, press the contextual menu button (the three vertical black dots on the side of the recorded stove) and select "Configure Navel" (a screen with a number of seconds will appear for a couple of seconds) MAC and AP password data).
- 5. Select from the list, the Wi-Fi network to be used for application data communication, scroll to the bottom of the screen and enter the password (if any) of the selected Wi-Fi network and press the "Connect" button.
- 6. Wait, then confirm the connection of the Navel to the selected Wi-Fi network, turn on the orange LEDs Wi-Fi and server (4 and 5 section 7: "MEANING OF ICONS").

N.B .: In case of failure to connect to the Wi-Fi network, proceed with the RESET (see "reset button" section 7 of the guide) of the NAVEL and start again from the procedure 5.3..

- 7. Once you have confirmed the connection between Navel and Wi-Fi network, close the screen using the "back" button on your smartphone.
- 8. Access the smartphone's Wi-Fi settings, deactivate the Wi-Fi connection created with the Navel module and connect to the data network used by default.
- 9. From the "My Stoves", screen, press the name of the stove to connect and manage it.

#### **6. WIFI RADIO FEATURES**

- Operating frequency: 2402 / 2472 MHz
- EIRP level: 14/16 dBm

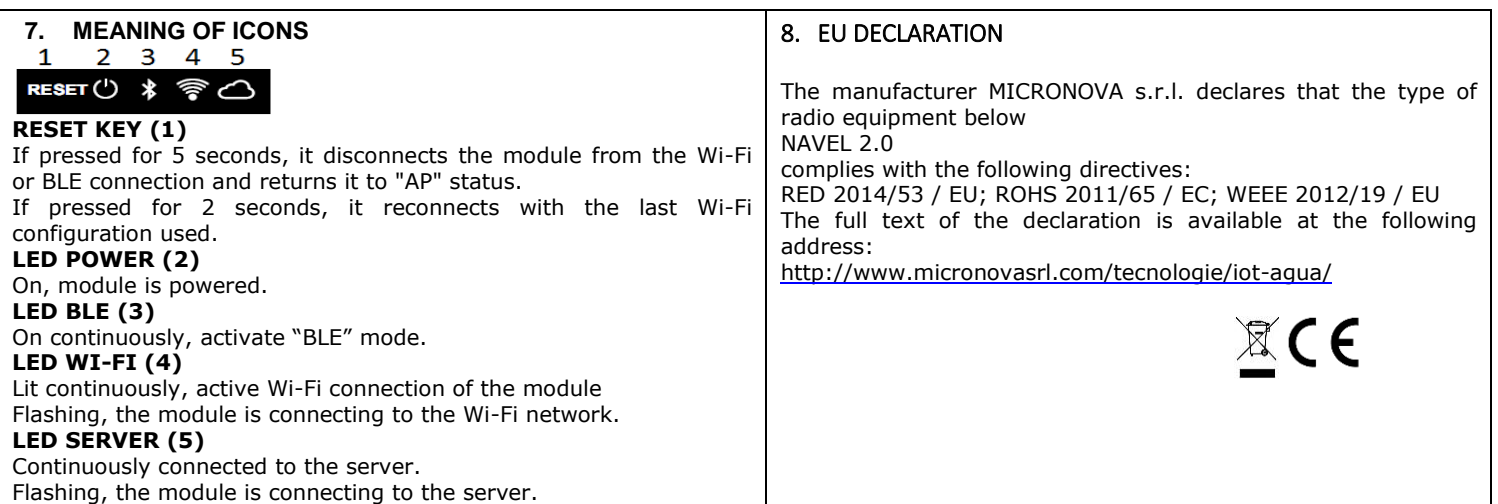